## マスタ取込の方法について

-

※国土交通省ホームページに「マスタ変更のお知らせ」が表示されたら、指定されたマスタファイル (CAMaster.DDB)をダウンロードし、この作業を行ってください。

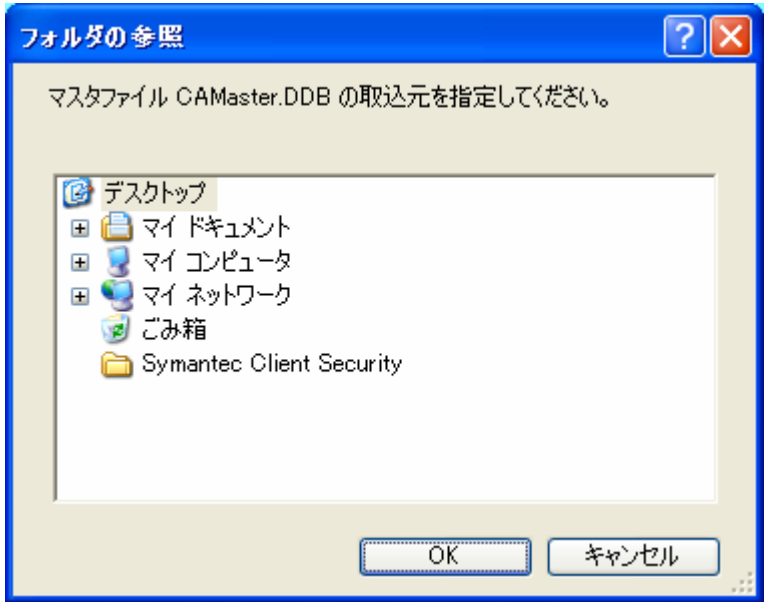

※マスタ取込ボタンを押すと、マスタファイルの搬入元フォルダ指定画面が表示されますので、 国土交通省ホームページからダウンロードしたマスタファイルの場所を指定してください。

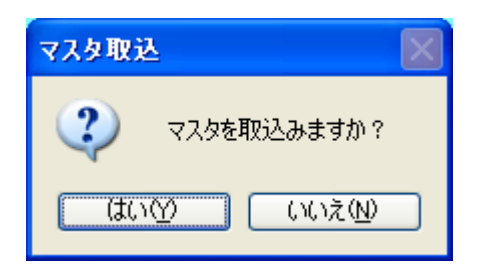

フォルダを指定し、「OK」ボタンを押すと、確認メッセージが表示されます。 「はい(Y)」ボタンを押すと、マスタの搬入を開始します。

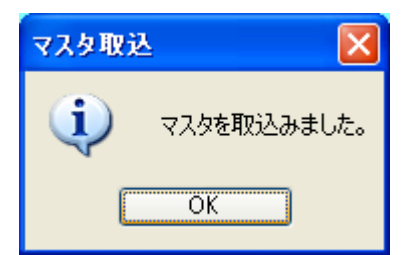

-

マスタの搬入が完了すると、完了メッセージが表示されます。これで作業は終了です。

マスタファイルが指定フォルダに存在しない場合は、エラーメッセージが表示されます。 ダウンロードしたマスターファイルの場所を確認して、もう一度やり直してください。

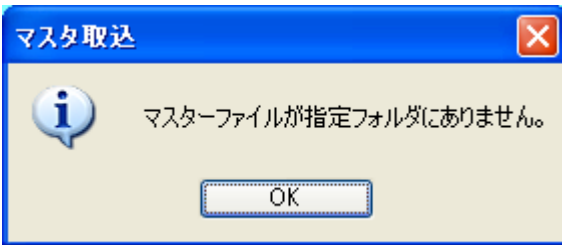